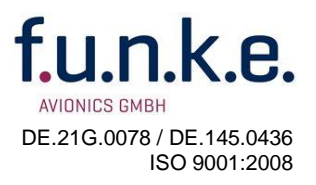

## **INFORMATION**

## **Frequency management - ATR Frequency-Tool**

The frequencies in the ATR833 radios (ATR833-2K, ATR833A, ATR833S, ATR833-II, ATR833A-II) can be easily set and managed via the ATR Frequency Tool with a PC. This requires a PC or laptop with serial interface. If the PC does not have a serial interface, a USB to RS232 adapter can be used instead.

- 1. Download the installation file from f.u.n.k.e. AVIONICS homepage. The link to the download is located under the tab "SERVICE" in the section Info / Download under Radio devices.
- 2. Install the program "ATR Frequency Tool".
- 3. Connect the radio to the serial port and start the program. The program now checks all serial COM ports and comes up with the following start screen:

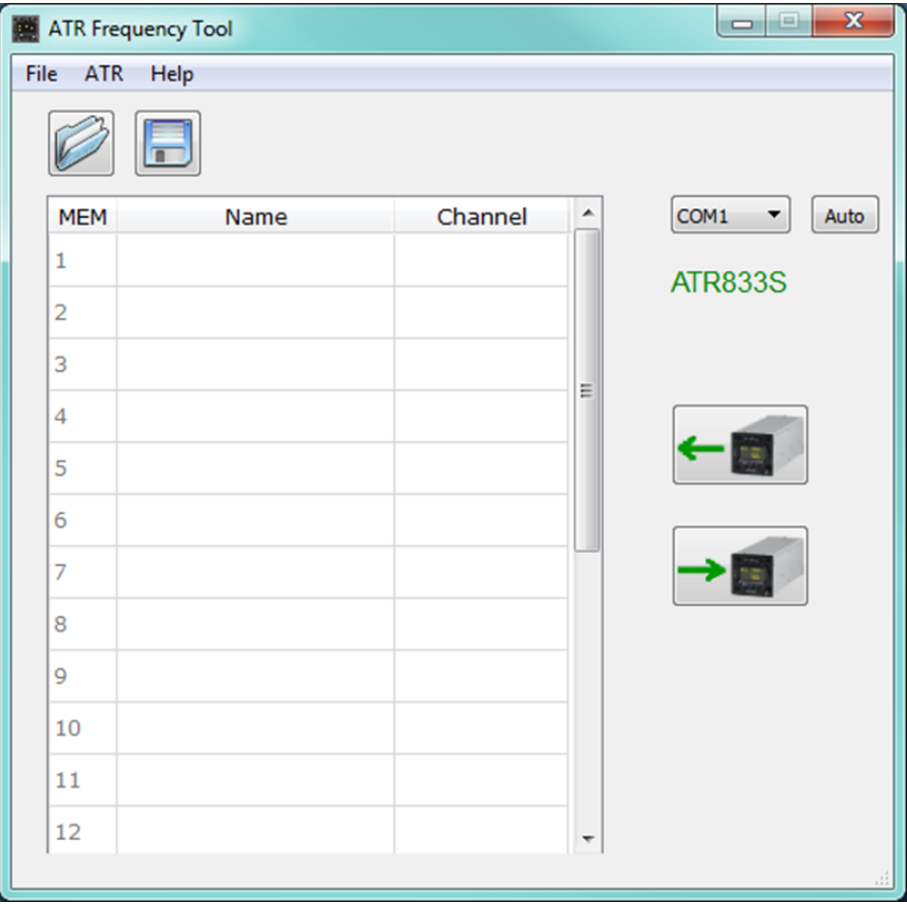

4. If no ATR radio is found on the serial port, "No device" will be displayed below the COM port number.

In this case, the following should be checked:

- a) Is the radio on?
- b) Are all plugs connected correctly?

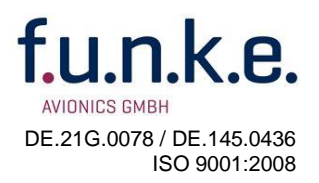

- c) When using a USB-to-serial adapter: Has the adapter been recognized by the operating system? (the adapter must appear in the device manager of the operating system)
- 5. Functions ATR Frequency Tool

**File / Open:** Open a frequency file. The frequency files are stored as comma separated value (.csv) files.

**File / Save:** Save the frequency file under the same name.

**File / Save as:** Save the frequency file under a different name.

**ATR / Read from:** This function reads the frequency memory of the radio and displays the frequencies in the list.

**ATR / Write to:** This function writes the frequency list back to the device.

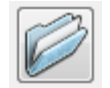

Clicking on the folder opens the directory of the program. There, the frequency file "example.csv" is stored as an example.

Display of frequencies from the file example.csv

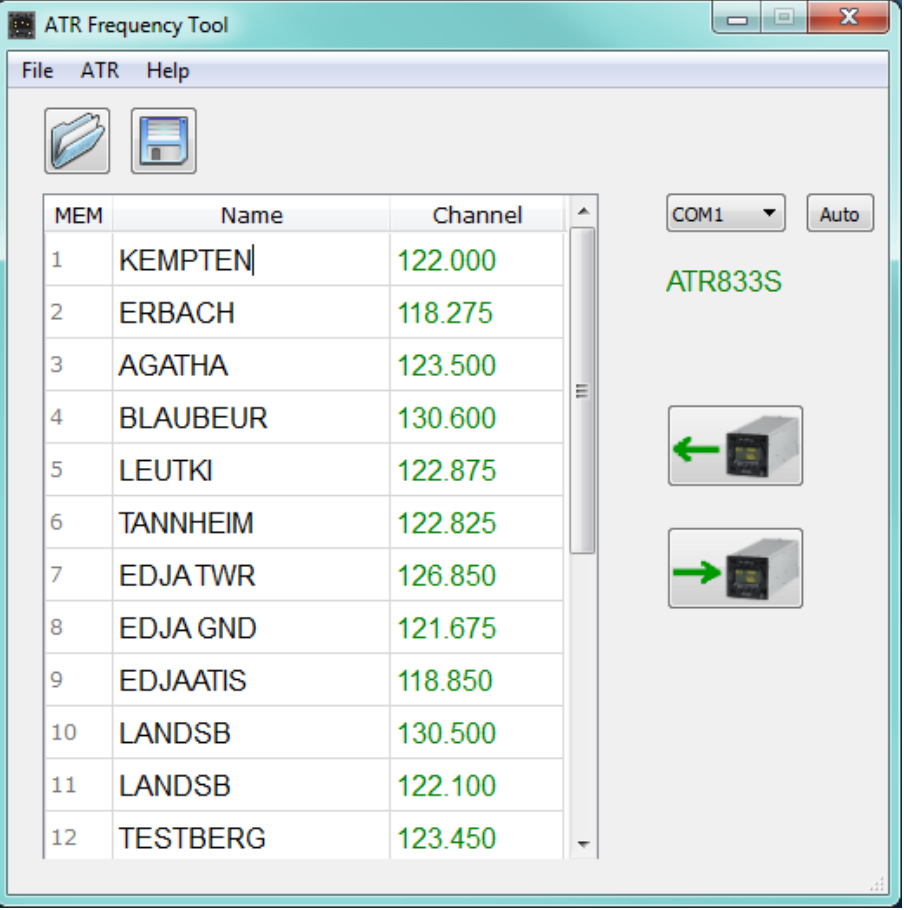

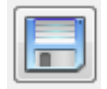

Clicking on the disk saves the edited file in the program directory. The function corresponds to "Save as".

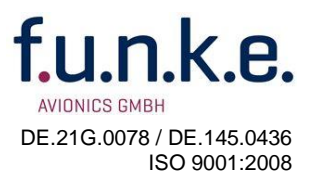

In the program, the frequencies and names of the individual memory locations can be edited and changed directly. Frequencies are displayed in red during the change.

Invalid frequencies, e.g. 118,445 are not accepted by the program.

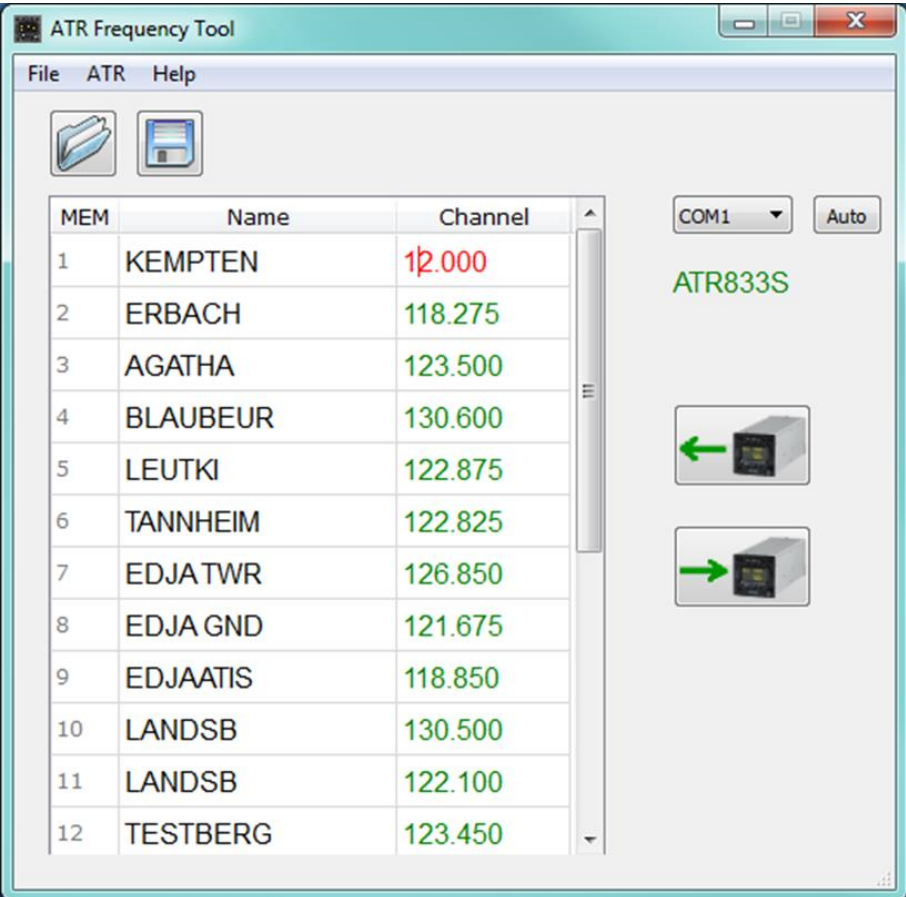

COM20  $\overline{\phantom{a}}$ COM<sub>13</sub> COM<sub>20</sub> COM5 COM<sub>3</sub> COM<sub>21</sub> COM<sub>6</sub> COM7 COM<sub>4</sub> COM<sub>12</sub>

This field displays the COM port used to connect the radio to the PC. The drop-down function displays the available COM Ports. This can be used to manually assign the COM port

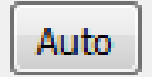

A click on the button "Auto" starts the automatic search and determines to which COM port the radio is connected.

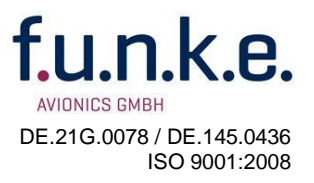

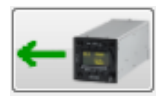

Clicking on this icon reads out the frequency memory of the radio. The function corresponds to "Read from". The read operation is displayed in the radio. Here the display of the ATR833S:

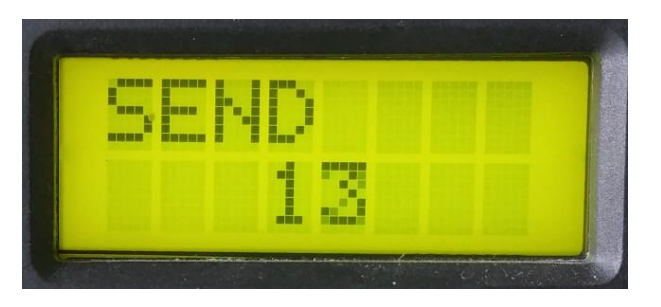

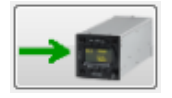

Clicking on this icon will write the edited frequency file back to the radio. The function corresponds to "Write to". The writing progress is displayed in the program with a progress bar. The write operation is also displayed in the radio. Here is the display in the ATR833S:

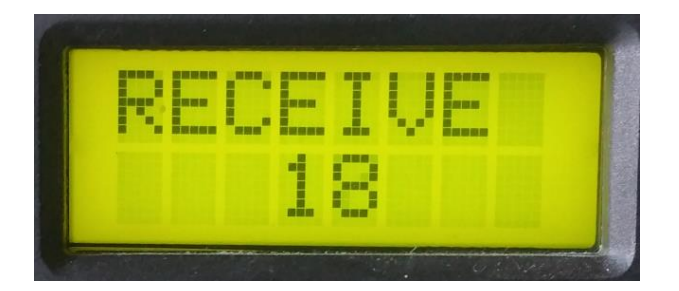

Sending invalid frequencies to the radio is not possible and will be acknowledged with an error message:

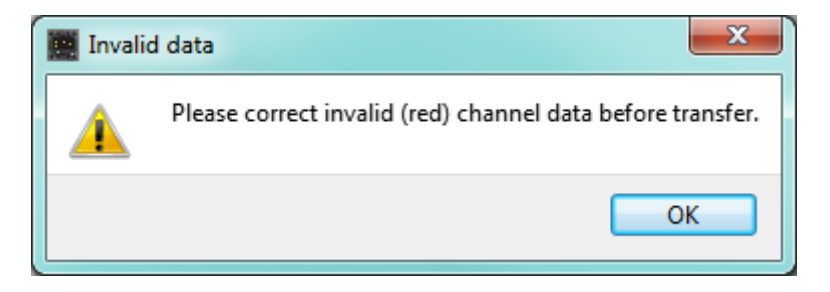

Buchloe, August 2018